# UNIVERSITY OF HARTFORD

## Registering a Game Console or Streaming Player on WiFi

Many devices, such as game consoles (Playstation, Xbox, Wii) and video streaming players (Apple TV, Roku, Blu-ray players, Smart TVs) are not designed to work in an enterprise-class, high density, authenticated WiFi environment such as that in a University.

Generally, such devices are best connected to the University network via a *wired* connection for best gameplay and best video streaming performance. Information Technology Services recommends that you connect such devices to the wired network via an Ethernet cable. However, they *can* be connected to the University's WiFi network by "registering" them to use a lower-security (less powerful encryption) that the device can support, and by "storing" your network credentials for the device in the WiFi system. Registration is accomplished by entering a unique "fingerprint" (called a "Media Control Access" or "MAC" address) on your device into the WiFi system and associating it with your University network account. Every networkable device has a unique MAC address.

The steps below describe how to register your device to the University's WiFi network.

#### Notes:

- Device registration should only be used for devices that cannot log onto the network "normally" (like a computer, tablet, or smartphone). Computers, tablets, and smartphones should be connected to the more secure **hawknet** network as described <a href="here">here</a> in order to better protect your privacy.
- You can register up to 5 devices on the network.
- Devices can be registered at any time during the year.
- Device registration will expire at midnight on June 30th. You will need to re-register your device(s) after midnight of June 30th of the year that is, if you return to campus in the fall, you'll need to re-register your device(s).

#### Registering a Device:

Access the University of Hartford Wireless Device Registration Website at https://hawknet-auth.hartford.edu/guest.

Enter your University of Hartford email name (without the "@hartford.edu" part) as the username and your email password and click the **Log In** button:

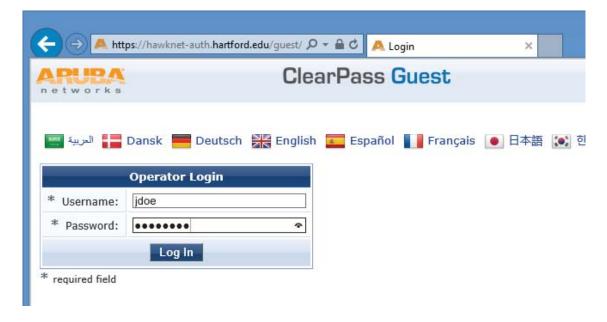

Click Create Device on the left-hand side:

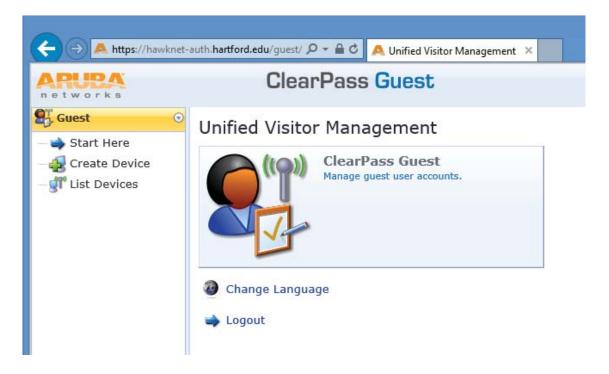

#### Fill out the form by:

- entering a name for your device
- entering its MAC address (See the table at the end of this webpage for help finding out your device's MAC address.)

#### Then click the Create Device button.

Note: MAC address can be in the form of 11-22-33-aa-bb-cc, 11:22:33:aa:bb:cc, or 112233aabbcc. If you need assistance locating your device's wireless MAC address, click here.

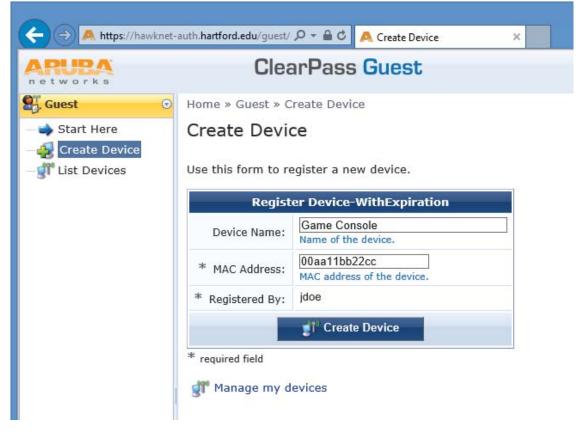

Click **Logout** in the upper right corner of the browser window and then close your web browser.

#### Connect your device to the UHDEVICES:

SSID: uhdevices (must be typed in all lowercase letters!)

Password: Hartfordhawks

This table provides hints about how to find your device's unique MAC address:

## **Determining your device's wireless MAC address**

| Instructions                                           |
|--------------------------------------------------------|
| Click Settings (gear icon)                             |
| Click General                                          |
| Click About                                            |
| Your Apple TV's wireless MAC address will be displayed |
|                                                        |
| Press the <b>Settings</b> icon (wrench)                |
| Press the Internet Settings icon                       |
| Press the Nintendo DS Connections button               |
| Press OK if prompted                                   |
| Press the <b>Options</b> button                        |
|                                                        |

- Press the **System Information** button
- Your 3DS's wireless MAC address will be displayed

#### Nintendo Wii U

- Click the **System Settings** button on the Wii home screen
- Click the **Internet** settings button
- Select the View MAC Address option
- Your Wii U's wireless MAC address will be displayed

### D. . .. .

- Power on the PS3 with no disc in the drive
- Navigate to Settings

#### Playstation 3

- Select Network Settings
- Select Settings and Connection Status List
- Your PS3's wireless MAC address will be displayed

- Power on the PS4 with no disc in the drive
- Navigate to Settings

#### Playstation 4

- Select System
- Select System Information
- Your PS4's wireless MAC address will be displayed

### The Roku has a sticker on the back of the device that lists the wireless MAC address

#### Roku

- Select **Settings** from the Roku Home Screen
- Select Player Info or About depending on the software revision
- Your Roku's wireless MAC address will be displayed
- Press the "Guide" button (silver Xbox logo) on your controller
- Navigate to Settings
- Select System Settings
- Select Network Settings

#### Xbox 360

- Select Configure Network
- Navigate to Additional Settings tab
- Select Advanced Settings
- Select Wireless Information
- Your Xbox 360's wireless MAC address will be displayed

• Open the **My games & apps** application (if you aren't signed into a profile, you can skip this step)

#### Xbox One

- Navigate to Settings
- Select Network
- Navigate to Advanced settings
- Your Xbox One's wireless MAC address will be displayed

Any device not listed here - smart TVs, smart DVD/Blu-ray players, other set-top boxes, other game systems, etc.

#### Other

Consult your vendor's website or documentation to assist in locating the Wireless or Wi-Fi
MAC Address.

University of Hartford Information Technology Services ITS@hartford.edu 860.768.5999